# **HY-SeqCollection2**

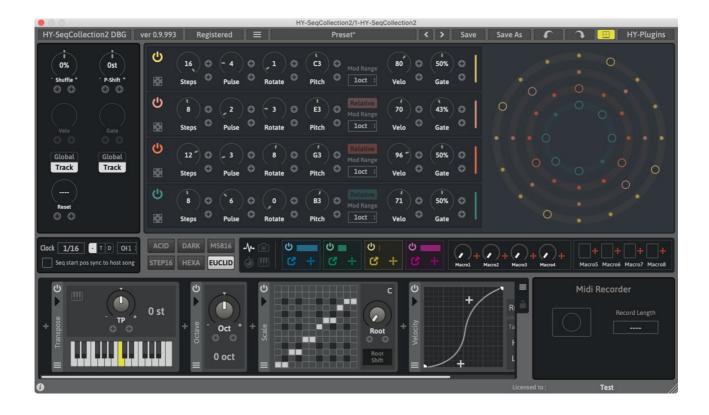

VST is a trademark of Steinberg Media Technologies GmbH

Audio Units is a trademark of Apple Inc

## **Table of Contents**

| Registration           | 4  |
|------------------------|----|
| Plugin Menu            | 5  |
| Preset                 | 6  |
| Resizing Plugin Window | 6  |
| Sequencer Setup        | 7  |
| Ableton Live           | 7  |
| Bitwig Studio          | 7  |
| Reaper                 | 8  |
| Studio One             | 8  |
| Tracktion              | 8  |
| Cubase                 | 9  |
| Sonar                  | 9  |
| Fruity Studio          | 10 |
| Logic Pro              | 10 |
| Signal Flow            | 11 |
| Plugin Window Overview | 12 |
| Sequencer Engines      | 14 |
| Acid Seq               | 15 |
| Dark Seq               | 17 |
| M5816 Seq              | 20 |
| Step16 Seq             |    |
| Hexa Seq               | 24 |
| Euclid Seq             | 26 |
| Clock Panel            | 28 |
| Modulation Panel       | 30 |
| LFO                    | 31 |
| PLFO                   | 32 |
| Step LFO               | 33 |
| МРЕ                    |    |
| S&H                    | 36 |
| Macro Control          | 37 |

| Snapshot       | 38 |
|----------------|----|
| Midi Trigger   | 40 |
| Midi Map       | 41 |
| Midi FX        | 42 |
| FX Unit        | 43 |
| Octave FX      | 43 |
| Transpose FX   | 43 |
| Harmonizer FX  | 44 |
| Scale FX       | 45 |
| Velocity FX    | 47 |
| Note Chance FX | 48 |
| Note Echo FX   | 48 |
| Midi Ctrl FX   | 49 |
| Midi CC FX     | 49 |
| Midi Recorder  | 50 |
| License        | 51 |

## **Registration**

There are 2 ways to register the HY-SeqCollection2 plugin.

### 1, Drag and drop

Drag and drop your keyfile onto the plugin window directly.

### 2, Copy&Paste

- 1. Open your keyfile with a text editor and copy all strings
- 2. Click "**Demo**" button > select "**Register**" > paste it > press "**Register**"

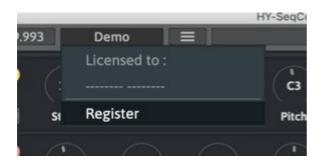

Once the plugin is registered, the "Demo" text will be replaced with "Registered".

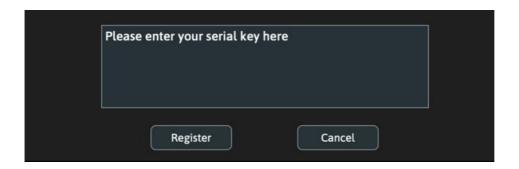

## Plugin Menu

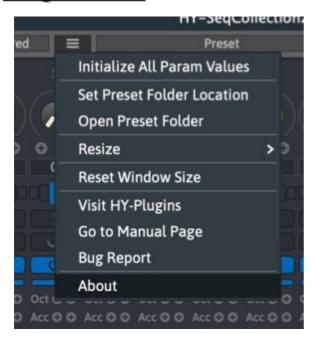

Initialize All Param Values: Initializes all parameter values

#### **Set Preset Folder:**

If you want to change the plugin preset folder location, you need to set a new location with this function

Open Preset Folder: Opens the preset folder

Use Corner Resizer: Turn on/off the corner resizer

Resize: You can resize the plugin window with this menu instead of using the corner resizer

Reset Window Size: Resets the window size

Visit HY-Plugins: Jumps to the HY Plugins homepage

Go to Manual Page: Jumps to the manual page

### **Preset**

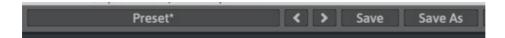

You can load a stored preset file by clicking the preset button or by clicking the arrow buttons using your mouse.

Save: Overwrites the current loaded preset file

Save as: Save the current settings as a new preset

#### **Default Preset Folder Location:**

Mac: Library/Audio/Presets/HY-Plugins/HY-SeqCollection2

Win: C:\Users\user name\Documents\HY-Plugins\HY-SeqCollection2

## **Resizing Plugin Window**

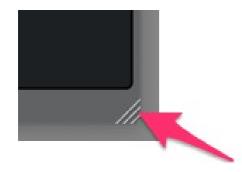

You can change the plugin size with this corner resizer.

Page 6/52

### **Sequencer Setup**

AU version is only for Logic user.

So if you use other hosts, please use VST version.

\*Propellerhead Reason doesn't support VST MIDI out. So you can't use this one in it.

### **Ableton Live**

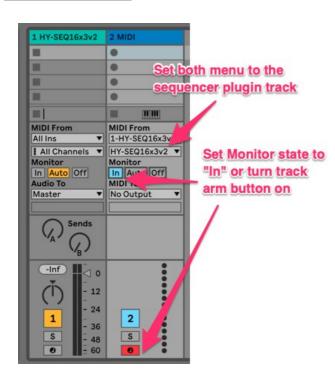

- 1. Load the HY Sequencer plugin
- 2. Create a new midi track and load the target instrument
- 3. Set both "**Midi From**" menus on the target track to the sequencer plugin
- 4. Set the "**Monitor**" state of the target track to "**In**" and arm the record button.

### **Bitwig Studio**

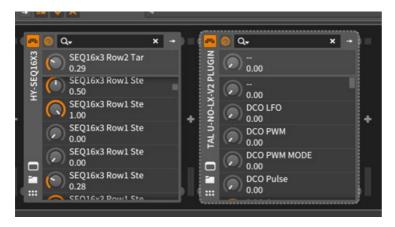

- 1. Load the Hy Sequencer as an instrument
- 2. Load the target instrument plugin after it in the chain

### Reaper

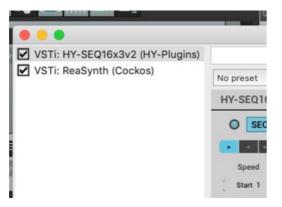

- 1. Load the HY Sequencer plugin as an instrument
- 2. Insert the target instrument after it in the chain

### **Studio One**

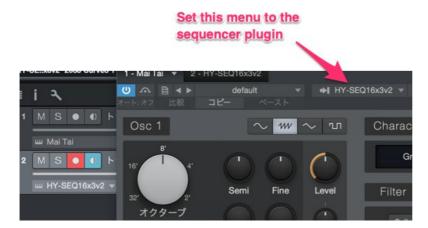

- 1. Add an instrument track and load the HY Sequencer
- 2. Add another instrument track and load the target instrument
- 3. Open the target plugin's editor panel and set it to mirror the settings in the above image

### **Tracktion**

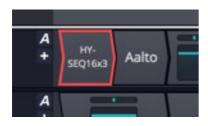

- 1. Load the HY Sequencer plugin
- 2. Insert the target instrument plugin after it in the chain

### **Cubase**

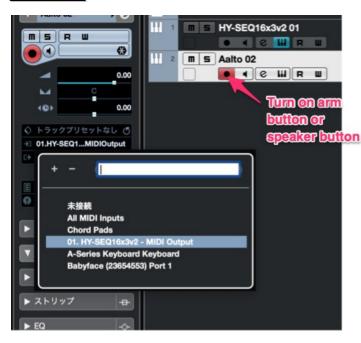

- 1. Add an instrument track and load the plugin
- 2. Add another instrument track and load the target plugin
- 3. Set the midi input menu of the target plugin to the HY Sequencer output
- 4. Turn on **monitor button** or **speaker button**
- \*If you use **Asio-Guard**, and its level is high, please lower the level to normal or lower.

#### Sonar

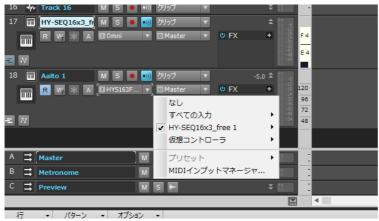

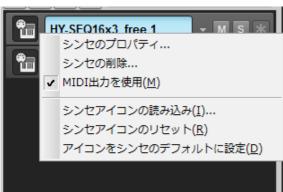

- 1. Add an instrument track and load the HY Sequencer plugin
- 2. Check "Enable Midi Output" option
- 3. Add another instrument track and load the target plugin
- 4. Set the midi input menu of the target plugin track to the HY Sequencer output

### **Fruity Studio**

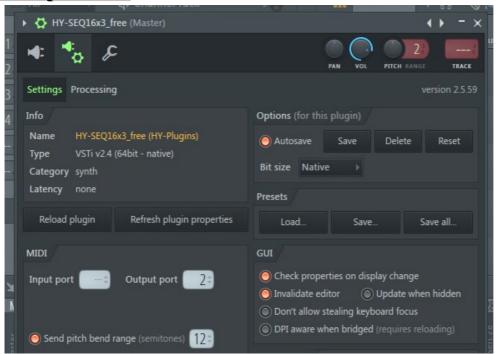

- 1. Load the HY Sequencer plugin as an instrument
- 2. Load a target instrument
- 3. Set **Midi Output Port** of the HY Sequencer plugin and **MIDI Input Port** of the target plugin to the **same number**

### **Logic Pro**

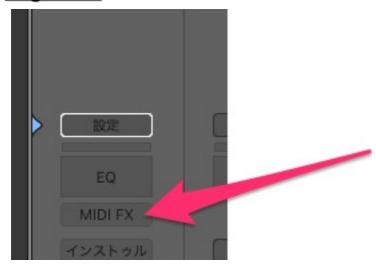

1, Load the HY Sequencer plugin as a Midi FX

### **Signal Flow**

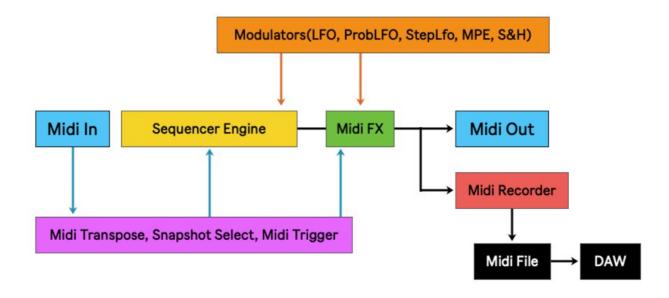

There are 6 sequencer engines available. (Acid, Dark, M5816, Step16, Hexa, Euclid).

There are also 4 modulation signal generators and 8 macro controls available.

You can also create a midi file by using Midi recorder and drag and drop it to your host instrument/midi track. This is useful for quickly generating patterns for multiple instruments including native instrument plugins who do not easily connect to third party plugins but do accept midi note information.

## **Plugin Window Overview**

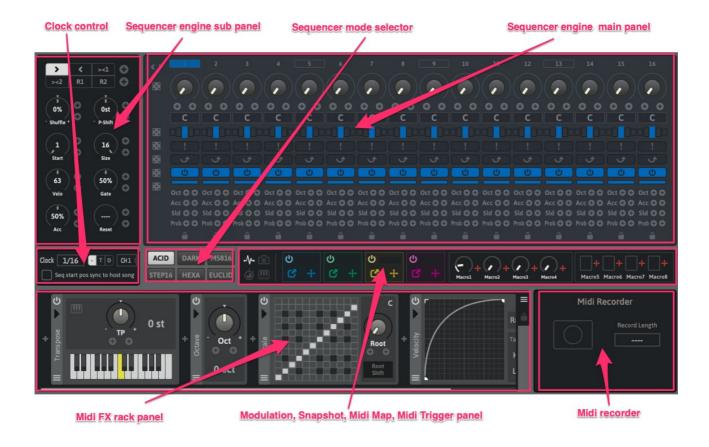

#### **Clock Control:**

You can control the sequencer's running speed here.

#### **Sequencer Mode Selector:**

You can change the sequencer type here. (Acid, Dark, M5816, Step16, Hexa, Euclid).

#### **Sequencer Engine Sub Panel:**

You can control the shuffle amount, pitch shift, start step, step size, velocity, gate factor here.

#### **Sequencer Engine Main Panel:**

You can control the sequencer engine's step note values and other parameters here.

#### Midi FX Rack Panel:

You can add/delete midi FX units and control them in this area.

#### Modulation, Snapshot, Midi Map and Midi Trigger Panel:

You can adjust the modulation generator settings, snapshot selection, midi triggers and midi mapping in this area of the plugin.

#### Midi Recorder:

You can record the sequencer engine's output and create a midi file here.

You can then drag and drop this file to your host sequencer's (DAW) instrument's midi track.

### **Bottom panel show/hide**

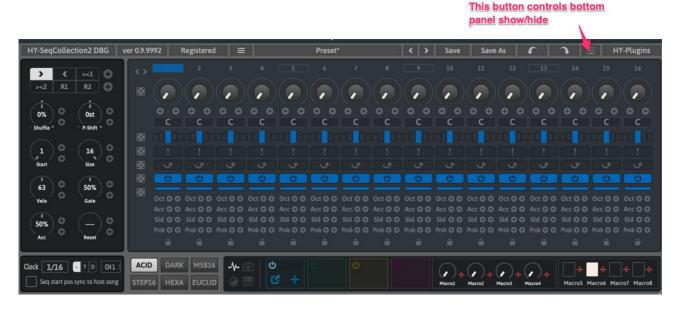

You can control bottom panel show/hide with the bottom panel button on/off.

## **Sequencer Engines**

#### Changing one of step parameter value changes all values

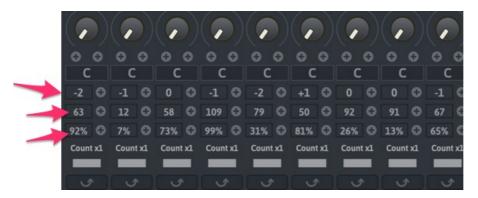

When one of step parameter value is changed with holding down the shift key, all other step values will be changed according to it.

Currently this behavior is available for step octave, step velocity and step gate in M5816 seq and Step16 seq.

### **Acid Seq**

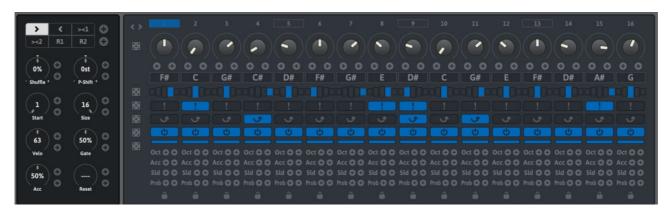

This sequencer mode is inspired by Roland TB-303 sequencer.

Each step has accent and slur/tie buttons for emulating the acid bass sequencer.

#### **Sub Panel Parameters:**

- Directions: Sequencer running directions. Please see below for more details.
- Shuffle: Shuffle amount +/- 100%
- P-Shift: Shift the sequencer's output pitch values
- Start: Sets the sequencer's starting step
- Size: Sets the length of the sequencer from the starting step point.
- Velo: Output velocity level
- Gate: Gate time factor 0~100%
- Acc: Accent level
- Reset: Sets the sequencer's reset count. After this count, the sequencer will restart from the starting step.

#### **Running directions**

- >: Runs forward direction
- <: Runs backward direction</li>
- ><1: Like this: 1 > 2 > 3 > 4 > 3 > 2 > 1 > 2...
- ><2: Like this: 1 > 2 > 3 > 4 > 4 > 3 > 2 > 1 > 1 > 2...
- R1: Random1: The sequencer is completely randomized\*
- R2: Random2: In this mode step order is randomized\*

\*In R1, the sequencer may run like this, 5 > 3 > 5 > 2 > 1 > 10 > 10...

As you see, the same steps are sometimes triggered more than once.

In R2, the sequencer runs like this, 5 > 12 > 7 > 1 > 9 > 4 > 11...

Since the step order is shuffled, each step will be triggered only once for each clock cycle.

#### **Main Panel Parameters:**

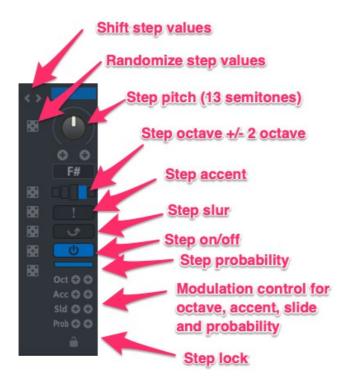

If the step lock is active, that step will ignore randomized actions.

You can randomize the step parameter values by left-clicking the dice buttons.

And you can initialize the step parameter values by right-clicking the dice buttons.

### **Dark Seq**

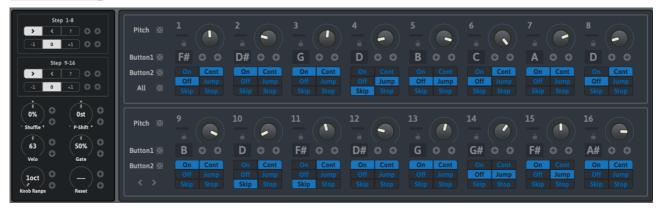

This sequencer mode is inspired by the Doepfer Dark Time sequencer.

#### **Sub Panel Parameters:**

- Directions: Sequencer running directions. Please see below for more details.
- Octave: You can set different octave values for both the upper and lower rows.
- Shuffle: Shuffle amount +/- 100%
- Velo: Output velocity level
- Gate: Gate time factor 0~100%
- Knob Range: Sets the octave range of all the steps pitch (1~5 octave)
- Reset: Sets the sequencer's reset count. After this count, the sequencer will restart from the starting step.

#### **Running directions**

- >: Runs forward direction
- <: Runs backward direction</li>
- R: Runs randomly

#### **Main Panel Parameters:**

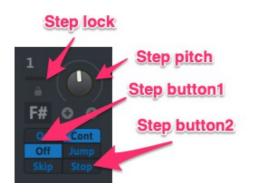

### Step button1:

On: Step will be triggered

Off: Step will not be triggered

Skip: Step will be skipped

#### Step button2:

Cont (Continue): Sequencer runs normally

Jump: Please see below for the details

Stop: Sequencer will stop on this step

### **Step Jump Behavior:**

#### **One Jump**

If there is only one jump:

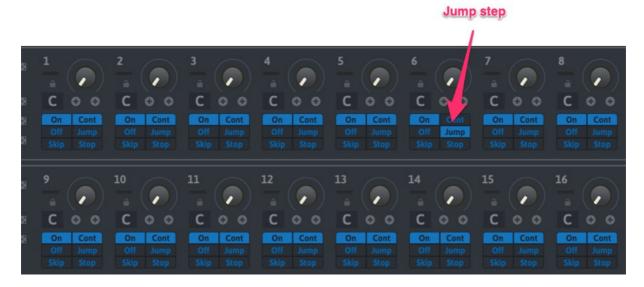

Jump step will reset the sequencer clock.

Therefore after step 6 plays, the sequencer will restart from the first step.

You can use this behavior for defining step size.

#### **Two Jumps**

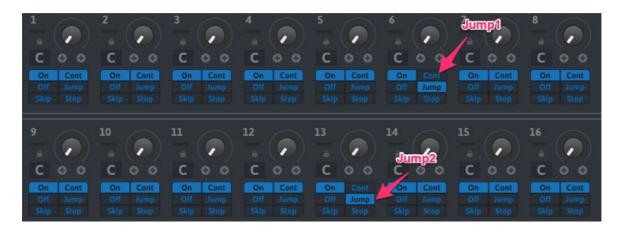

Now there are two jumps (step6 and 13).

In this case, the sequencer will run between 6 and 13.

Therefore, you can use this behavior for defining the starting and ending point of a sequence.

#### **More than two Jumps**

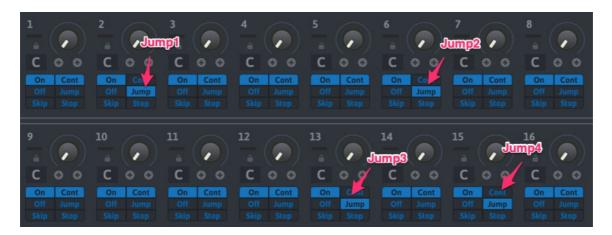

When there are more than two jump steps in a sequence, only both ends of jump step will become effective.

So in the above case, the sequencer will run between step 2 and 15 with the other jump steps (step 6 and 13) acting like they were set as a "**Cont**" step.

### M5816 Seq

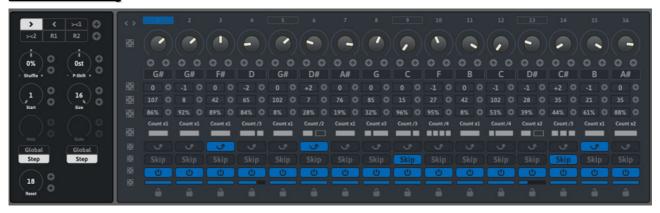

This sequencer mode is inspired by M185 mk2 sequencer by Ryktnk.

Each step can be repeated or divided by values of 2-4.

#### **Sub Panel Parameters:**

- Directions: Sequencer running directions. Please see below for more details.
- Shuffle: Shuffle amount +/- 100%
- P-Shift: Shift the sequencer output pitch values
- Start: Sets the sequencer's starting step
- Size: Sets the running step size
- Velo: Output velocity level
- Gate: Gate time factor 0~100%
- Reset: Sets the sequencer's reset count. After this count, the sequencer will restart from the starting step.

#### **Main Panel Parameters:**

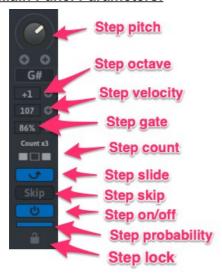

There is a Global/Step button below the Velo/Gate knob on the sub-panel.

When the "step" is selected, you can set the velocity/gate values for each step.

Please see the next page for the step count details.

### **Step Count**

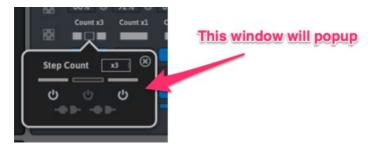

When pressing the step count section for each step, a popup window will appear.

You can then define the step count behavior here.

If you set a step count to x1, x2, x3, x4, that step will be repeated by that count number.

On the other hand, when you set a step count to /2, /3, /4, that step will be divided by that factor.

#### For example:

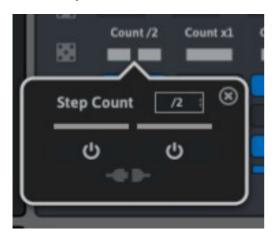

This step is divided by 2.

So the resulting notes will be as shown below:

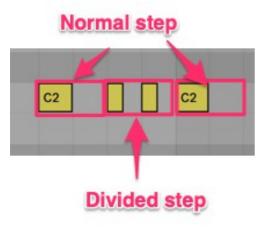

On the divided step (middle), the corresponding sequencer clock (main clock 1/16) is divided into 2. So in this case, this step will act like a 1/32 clock speed and play 2 notes in the space of one note.

### Step16 Seq

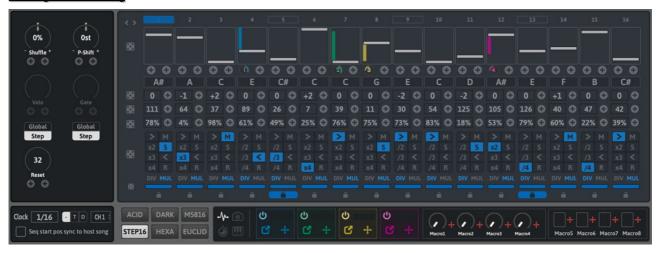

This sequencer mode is inspired by Analog Solutions EKG.

#### **Sub Panel Parameters:**

- Shuffle: Shuffle amount +/- 100%
- P-Shift: Shifts the sequencer's output pitch values
- Velo: Sets the output velocity level
- Gate: Sets the gate time factor 0~100%
- Reset: Sets the sequencer's reset count. After this count, the sequencer will restart from the starting step.

#### **Main Panel Parameters:**

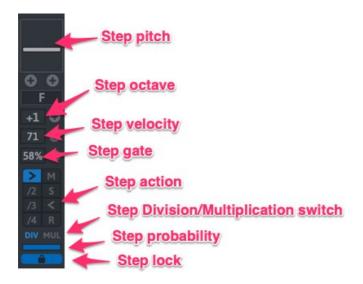

#### **Step Action**

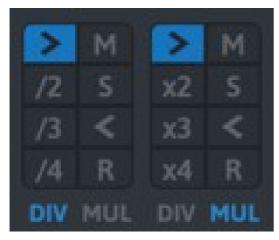

- >: Normal step. Moves to next step
- /2,/3,/4,x2,x3,x4: This step will be divided/repeated by

#### the number

- M: Mute step. This step will not be triggered
- S: Skip step. This step will be skipped
- <: Reverse step. After playing this step, the sequencer will reverse the running direction.
- R: Reset step. The sequencer will restart from the first step. And this step will not be triggered.
- DIV/MUL: Switches the step division/repeat behavior

### **Hexa Seq**

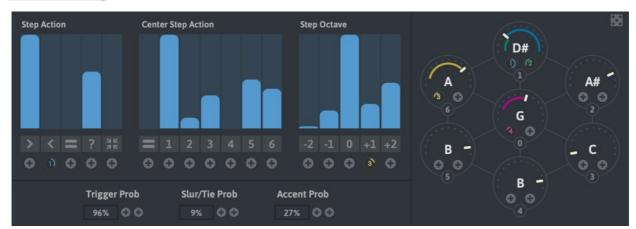

#### Probability Base Sequencer

You can define the sequencer's behavior with 3 probability control tables and 3 number boxes.

#### Probability Table:

Each slider represents the playback probability for each desired action. Longer sliders represent a higher probability.

#### Step Action Table:

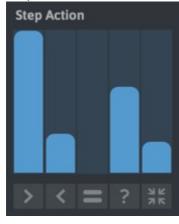

You can control the behavior of the note playback sequence (outer knobs) with this table.

- >: Moves clockwise
- <: Moves anticlockwise</li>
- =: Repeats the same step
- ?: Moves to random step
- Arrow: Moves to the center step

#### **Example**

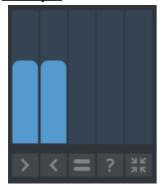

In this instance, only ">" and "<" have a chance to be chosen.

And the probability values are same, so the sequencer will move back and forth between the two actions.

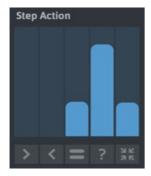

In this instance, "=", "?" and "Arrow" have been set to a chance of occuring. And "?" will be likely to be chosen most with "=" and "Arrow" only occurring sometimes.

Threfore, the sequencer will move randomly and sometimes repeat same step as well as move to the center step from time to time.

### **Center Step Table**

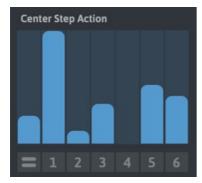

You can define the center step behavior with this table.

- =: Repeat center step
- 1~6: Moves to the corresponding step

#### **Step Octave Table**

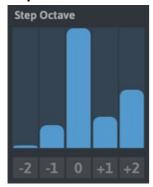

You can control the octave value with this table.

#### **Step Pitch**

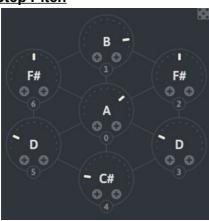

You can set the pitch of each step here.

These pitch settings are not probability based.

### **Euclid Seq**

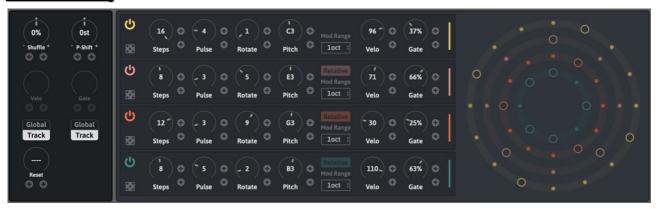

4-track Euclidean Sequencer.

This sequencer mode is inspired by *The Euclidean Algorithm Generates Traditional Musical Rhythms* by Godfried Toussaint

#### **Sub Panel Parameters:**

- Shuffle: Shuffle amount +/- 100%
- P-Shift: Shifts the sequencer output pitch values
- Velo: Sets the output velocity level
- Gate: Sets the gate time factor 0~100%
- Reset: Sets the sequencer's reset count. After this count, the sequencer will restart from the starting step.

#### Track Panel Parameters:

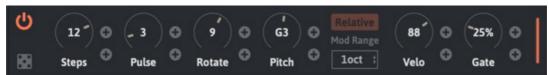

- Power Button: Turns the track on/off
- Dice: Randomize steps and pulses and rotate parameters
- Steps: Sets the total step size (on steps + off steps)
- Pulse: Sets the number of on steps
- Rotate: Rotates the rhythm sequence
- Pitch: Sets the trigger note pitch of this track
- Relative: Relative pitch mode switch. Please see below for more details.

- Mod Range: Sets the pitch modulation range (1~5 octaves)
- Velo: Sets the velocity output level of this track
- Gate: Sets the gate time factor of this track

#### **Relative Pitch Mode**

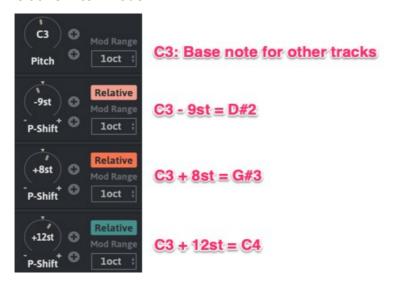

If "Relative" is active, the output note of that track will be relative to the pitch of Track1.

In the above instance, P-shift of Track2 is set to -9st, and base pitch (Track1) set to C3. Therefore, the actual output pitch of Track2 will be C3 - 9st = D#2.

### **Clock Panel**

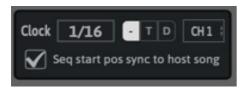

You can control the clock playback speed and midi channel here.

And you can decide the clock to playback as normal, triplets and dotted notes using the options next to the base clock number box. (- T D)

#### Seq start pos sync to host song

If this option is checked, the sequencer's start position will sync to the host's pos song start pos. For example,

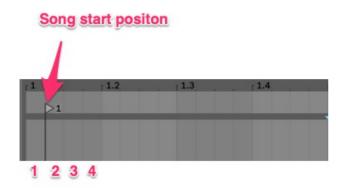

A bar is divided into 16 steps, and the song starts from the second 16<sup>th</sup> note.

And 1,2,3,4... represents step position of the SeqCollection2 in 16n clock speed.

So in the above instance, SeqCollection2 will start from step2 in 16n clock mode when this option is active.

#### **Midi Channel**

You can set output midi channel. This option locks no matter what preset is loaded.

### Modulation, Snapshot, Midi trig and Midi Map

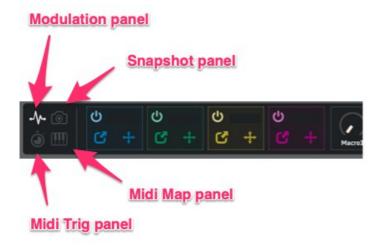

There are 4 panels for modulation: Control/assignment, Snapshot control, Midi trigger setting and Midi map edit.

You can access each section by clicking the corresponding icon as shown above.

#### 4 Modulation generator units and 8 macro controls

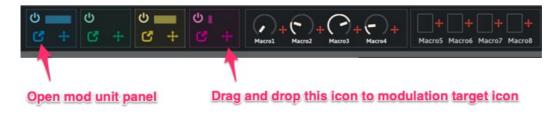

### **Modulation Panel**

There are 12 modulation sources available (4 modulation signal generator units, 4 macro knobs, and 4 macro buttons).

There are two ways for creating a modulation assignment.

 Drag and drop: You can drag and drop cross arrow icon to a modulation target icon for a creating modulation assignment.
 If a parameter is modulable, it has one or two target icons as represented in the image to the right.

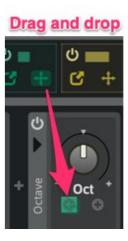

#### 2. Right-Click

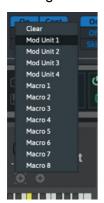

Right-click on a small circle below a parameter you wish to modulate. A popup menu will appear.

You can then select a modulation source.

You can also clear a modulation assignment with "Clear" item.

### **Modulation Panel**

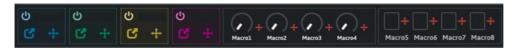

You can control modulation source here.

There are 4 modulation generator units and 8 macro control available.

By clicking a popup icon, modulation generator unit panel will show up.

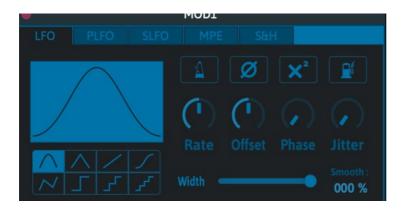

Each unit has 5 modulation engines (LFO, PLFO, SLFO, MPE, S&H).

- LFO: Low frequency oscillator
- PLFO: Probability based LFO
- SLFO: Step sequencer controlled LFO
- MPE: Multipoint envelope generator
- S&H: Sample and hold with source signal generator

#### **LFO**

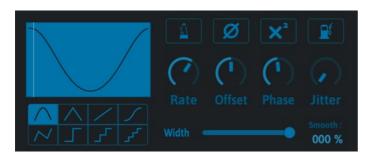

Low frequency oscillator.

#### **Parameters:**

Waveform: LFO waveform

· Rate: LFO speed

Offset: Adds an offset value to the output signal

Phase: Controls the start position of a waveform

Jitter: Adds some randomness to the output signal

Sync: Syncs to host BPM

Invert: Inverts the waveform

• Square: Squares the output signal

Saturate: Saturates the output signal

Width: Controls the amp width of the output signal

Smooth: Smooths the output signal

### **PLFO**

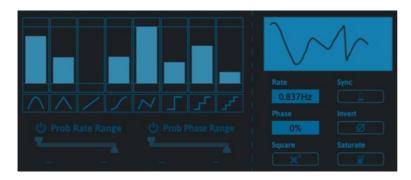

Probability based LFO.

Waveform generation is defined by the probability table.

#### **Probability Table for Waveform**

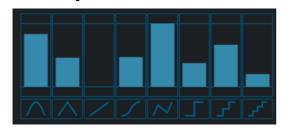

Each slider represents a probability corresponding to the waveform to be chosen. Longer sliders indicate a higher probability. If you set the slider to 0, that waveform never been triggered.

#### **Probability for Rate and Phase**

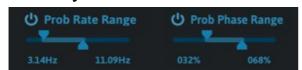

The LFO speed and it's start phase position is chosen from the selected range.

If you want to use a fixed rate/phase, you can turn these off with the power button.

#### **Parameters:**

Rate: LFO speed

· Phase: Controls the start position of a wavefrom

Sync: LFO speed syncs to host BPM

Invert: Inverts the waveform

Square: Squares the output signal

Saturate: Saturates the output signal

### **Step LFO**

# Waveform items Drag and drop to change a step waveform

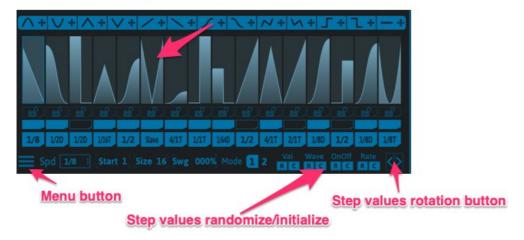

Step sequencer controlled LFO.

You can trigger different waveforms per step and also set different playback speeds per step.

You can also change a step's waveform using drag and drop.

If you want to change the waveform of multiple steps, simply move your mouse across those steps while holding down the shift key. If a step lock is active, that step will ignore any waveform changes.

#### **Step control**

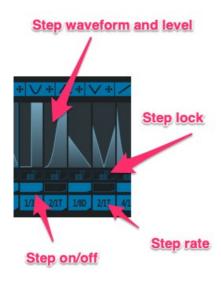

- Step waveform/Level: You can set different waveforms and levels per each step
- Step lock: If a step is locked, that step will ignore any randomization action
- Step on/off: If this is off, that step doesn't generate any modulation signal
- Step rate: You can set different Ifo speeds for each step.
   Please see below for more details.

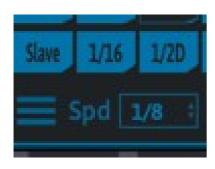

#### Step rate

There are 2 step rate modes available.

#### Mode1

In this mode, the step rate is independent from the sequencer' step Ifo speed. (except when in a slave state)

In the picture, the step rate of first step is "Slave".

In this case, the sequencer speed is "1/8". Therefore the step rate of the first step is "1/8".

The step rate value of the second step is "1/16". Therefore, 2 intervals of the waveform will be triggered during this step because the step rate is 2 times faster than the step seq speed.

#### Mode2

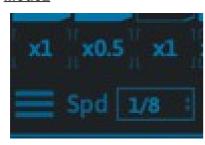

In this mode, the step rate is relative to the sequencer's step Ifo speed.

In the picture to the left, the step rate value of the first step is "x1". This means the lfo rate of the first step is 1/8 \* 1.0 = 1/8.

The step rate of the second step is x0.5, so actual speed of this step is 2 times slower than the master seq speed = 1/4.

### **MPE**

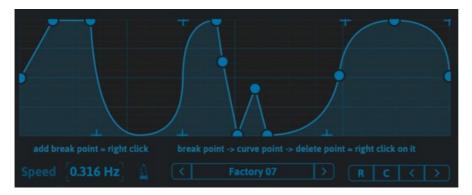

You can create your own shape using the line/curve editor.

#### Parameters:

- Speed: Shape scan speed
- Sync: Scan speed is synced to the host bpm
- R: Generates control points randomly
- C: Initialize the editor
- <>: Rotates control points

#### **Control Point**

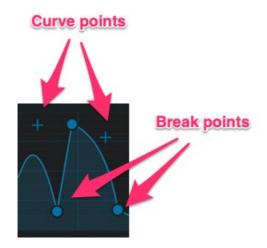

Circle point represents a break point and cross point represents a curve point.

#### **Add/delete Control points:**

- Right-click on blank space: Adds a break point
- Right-click on a break point: Changes to a curve point
- Right-click on a curve point: Deletes it

### S&H

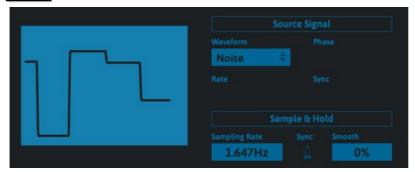

Sample and Hold processor + Source Signal Generator

This engine has its own signal generator with sample and hold in order to generate a modulation signal. The source signal generator is a simple LFO.

### **Source Signal Generator:**

Waveform: Source waveform

Rate: Source LFO speed

Sync: Source LFO speed is synced to the host BPM

Phase: Start phase position of a source waveform

#### Sample & Hold:

Rate: Sampling interval

Sync: Sampling speed is synced to the host BPM

Page 36/52

# **Macro Control**

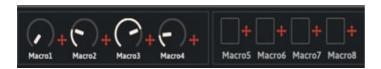

There are 4 macro knobs and 4 macro buttons available.

If you assign multiple parameters to a single macro knob control, and then change the knob value, those assigned parameters will be modulated simultaneously.

### Example:

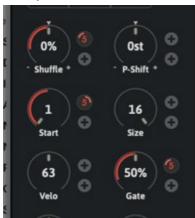

Macro 5 is assigned to shuffle, start and gate parameters.

When you press the macro 5 button, those parameter will be modulated.

#### **Macro Button**

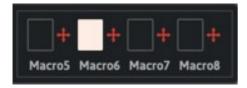

Macro button has two modes (momentary/toggle).

You can change it with right-click.

When the button is momentary mode, modulation signal only output when the button is held down.

# **Snapshot**

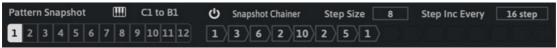

You can create 12 parameter snapshots.

Snapshot target parameters can capture the sequencer, sub panel, and sequencer main panel parameters.

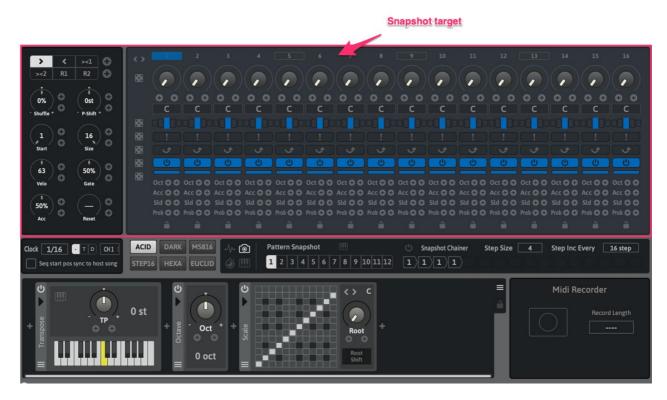

Clock parameters and MidiFX parameters are not included in a snapshot.

### **Midi Control**

When the midi control button is active, you can select a snapshot via mapped midi notes.

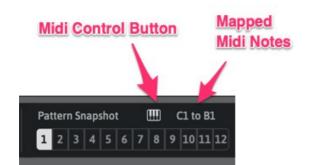

In the image to the left, you can select snapshots 1~12 with midi notes C1~B1.

You can also edit the midi note map in the Midi Map section.

### **Snapshot Chainer**

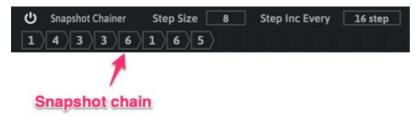

If the Snapshot Chainer is active, snapshots will be switched automatically along a snapshot chain. The switch interval is defined by the "Step Inc Every" parameter.

Therefore, in the image above, snapshot will be switched from 1 > 4 > 3 > 3 > 6 > 1 > 6 > 5 on every 16 steps.

# **Copy & Paste Snapshot**

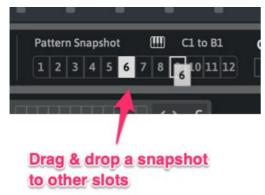

You can drag and drop a snapshot to other slots in order to copy them. .

For example, when you drag and drop the snapshot 6 button to the snapshot 11 button, the state of snapshot 6 will be copied and pasted to snapshot 11.

# **Midi Trigger**

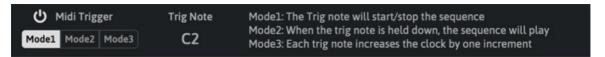

You can control the sequencer clock using mapped midi note inputs.

There are 3 trigger modes.

- Mode1: The trig note will start/stop the sequencer clock
- Mode2: When the trig note is held down, the sequencer will play
- Mode3: Each trig note increases the clock by one increment

In the case above, the trig note is mapped to C2.

You can change this using the midi map section.

# Midi Map

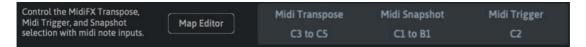

You can edit midi map for control the midi fx transpose, midi trigger and snapshot selection here. In the case above, midi input C3~C5 are assigned to midi transpose, C1~B1 are assigned to snapshot select and C2 is assigned to midi trigger.

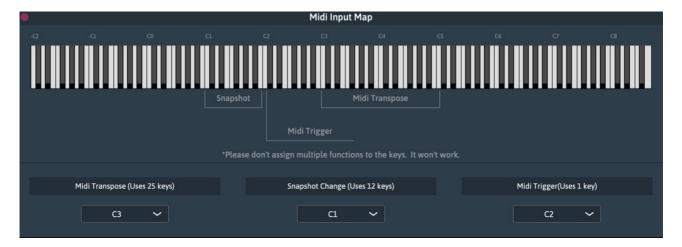

If multiple functions are assigned to the keys, it will not work property.

### Midi FX

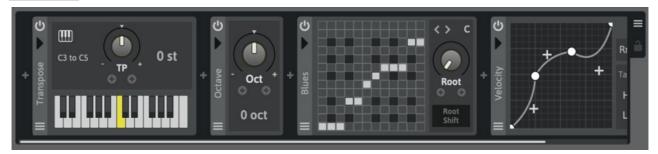

You can control midi effect units here.

Added effect units will be inserted after the sequencer engine from left to right.

In the image above, the transpose FX, octave FX, scale FX and velocity FX will be added after the sequencer engine.

There are 9 Midi FX units available (Octave, Transpose, Harmonizer, Scaler, Velocity, Note Chance, Note Echo, Midi Ctrl and Midi CC).

#### Rack Menu

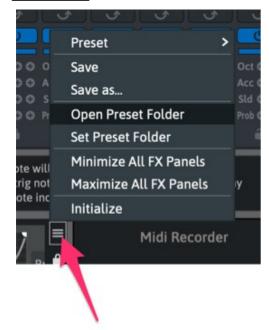

Clicking the menu button, will display a popup menu.

- Preset: Recalls a midi FX rack preset
- Save: Overwrites a rack preset
- Save as..: Creates a new preset
- Open Preset Folder: Opens the preset folder
- Set Preset Folder: Sets the preset folder location
- Minimize...: Minimize the FX unit panels
- Maximize...: Maximize the FX unit panels
- Initialize: Initialize the rack

### **Rack Lock**

If the lock is active, Midi FX units will ignore preset changes.

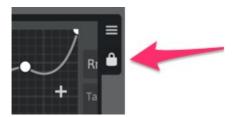

#### **FX Unit Panel**

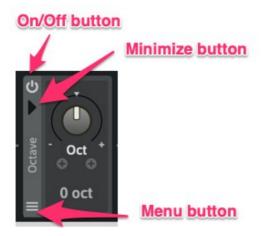

If the on/off button is off, the midi FX process will be bypassed.

You can minimize the panel using the arrow button on the left side of the FX console.

You can save a new FX unit preset using he menu button option Save as.

## **FX Unit**

There are 9 midi effects are available.

An effect chain order sometimes affects to the result.

For example, if you insert a Transpose FX before the Scale FX, the incoming midi notes will be transposed first then scaled. This means processed midi notes will always be in scale in this order.

On the other hand, inserting the Scale FX before the Transpose FX, will cause the incoming midi notes to be scaled first, then transposed. Therefore, the output midi notes can be out of a scale.

### **Octave FX**

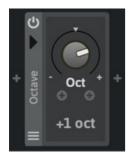

Octave shift effect.

The incoming midi notes can be shifted in +/- 2 octave range.

### **Transpose FX**

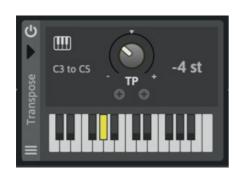

Transpose effect

The incoming midi notes can be shifted in +/- 12 semitone range.

You can control the transpose value via midi note inputs when midi control button is active.

In the case left, control notes are mapped to C3~C5.

You can edit midi map in midi map section.

## **Harmonizer FX**

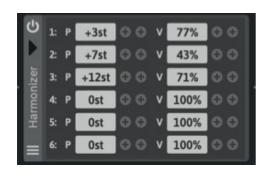

Harmonizer effect

Pitch shifted midi notes will be added to the incoming midi notes.

- P: If this values is other than 0st, pitch shifted note will be added to the incoming notes. The range is +/- 36 semitones
- V: Velocity level of adding note. This value is relative to the original velocity level. The range is 0~200%.

# **Example:**

If you set like the picture above, the result will be like below.

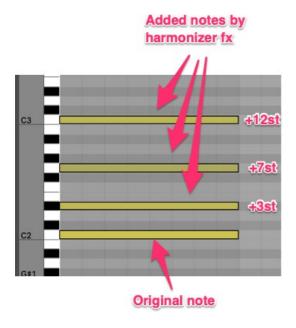

# **Scale FX**

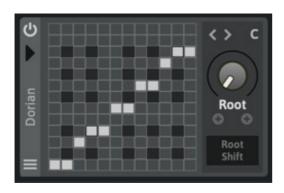

Scale effect.

The incoming midi notes will be modified by scale map table.

You can create a own scale map with the scale map editor.

You can change a scale preset with the arrow buttons next to Root display.

## **Scale Map Editor**

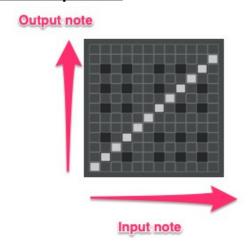

Each grid of x-axis represents input note and corresponding grid on y-axis represents output note.

In the picture right, C is mapped to C, C# is mapped to C# and D is mapped to D, so no incoming notes will be changed. This is the defalut setting.

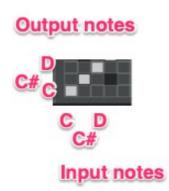

## **Scale Example**

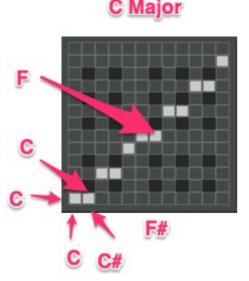

This is a C Major scale map setting.

In this case C is mapped to C, so not changed.

On the other hand, C# is mapped to C, so incoming C# will be changed to C.

In the way, F# is mapped to F, so incoming F# will be changed to F.

This is how the scale effect work.

And if a grid is off, corresponding note will be off.

### **Root and Root shift**

You can change root note of a scale map.

If you change C Major to D Major, the map editor change like this.

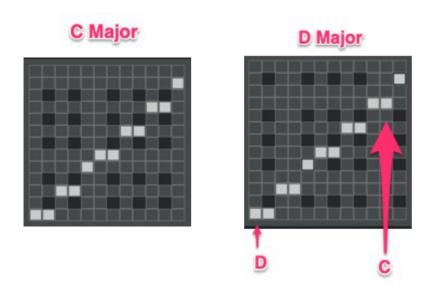

If "Root shift" is active, the incoming notes will be shifted by root value and then scaled. For example, now these notes {C, C#, F#, G} are coming and root and scale is E Major.

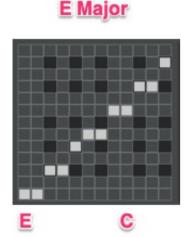

So in this case, incoming notes will be scaled like this.

{C, C#, F#, G} > scale > {B, C#, F#, F#}

Now root shift is turn on and the result will be changed to like this.  $\{C, C\#, F\#, G\} > 4 \text{ semitone up} > \{E, F, A, B\} > \text{scale} > \{E, E, A, B\}$ 

# **Velocity FX**

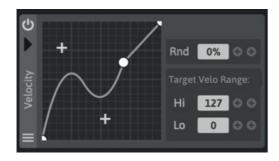

Velocity effect.

You can create velocity curve with the curve editor.

- Rnd: Randomize level, adding to random value to the incoming note velocity
- Target Range: Velocity value in this range will be processed by this effect, out range value will go through

### **Curve Editor**

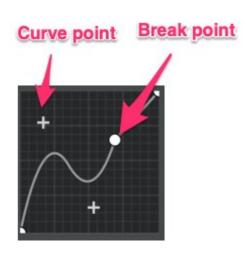

Circle point represents a break point and cross point represents a curve point.

## **Add/delete Control points:**

- Right-click on blank space: Adds a break point
- Right-click on a break point: Changes to a curve point
- · Right-click on a curve point: Deletes it

# **Note Chance FX**

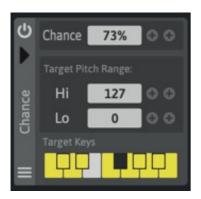

Note chance effect.

This effect controls the incoming note will be triggered or not based on "Chance" value.

If you set this value 100%, all the incoming note will be triggered.

If you set this 0%, the incoming midi notes will never been triggered.

- Target Pitch Range: You can set target note range with Hi/Lo values. Out range notes will be go through this effect.
- Target keys: You can set target keys with keyboard buttons.

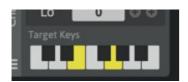

So if you set like this, only E and G keys will be the target of this effect.

# **Note Echo FX**

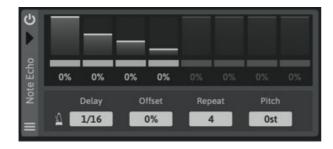

Note echo effect.

The incoming midi notes will be copied and output after the delay time.

Delay: Delay time

Offset: Delay time offset

Repeat: Number of repeats

• Pitch: Pitch shift of the delayed notes

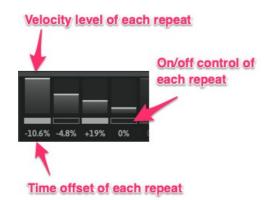

You can set velocity level, on/off state and time offset per repeat.

velocity level of repeat note is 0~100% of original note.

# **Midi Ctrl FX**

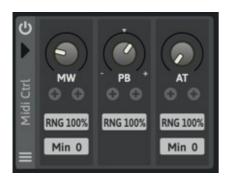

This one controls mod wheel value, pitchbend value and after touch value.

MW: Mod wheel control value

PB: Pitchbend control value

AT: After touch control value

• RNG: Sets the range of the output value

• Min: Minimum value of the output value

# **Midi CC FX**

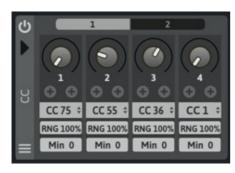

This one outputs midi cc control value.

You can control max 8 cc values at the same time.

• Menu box: Set the target cc number

RNG: Output value range 0~100%

• Min: Minimum value of the output value

# **Midi Recorder**

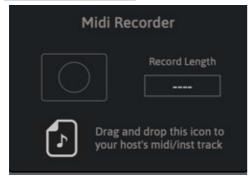

You can record the sequencer output and create a midi file with midi recorder.

The resulting midi file captures all midi FX, modulation and control sequences.

After recording, you can drag & drop resulting midi file to your host midi/instrument track.

### **Recording Procedure**

1. Stops host sequencer from running

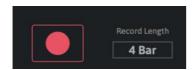

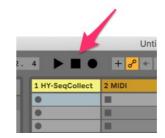

- 2. Set the recording length (0~128 bar). If you set this value to 0, the recording will continue until a host sequencer stops or you turn off the rec button or when the sequence hits a maximum note length of 128 bars.
- 3. Turn on the rec button. Now the recorder is ready to start recording.
- 4. Hit the host sequencer start button

### **Midi File**

After a recording, a file icon will appear below the record button. You can drag and drop this to your host's midi/instrument track as a midi file.

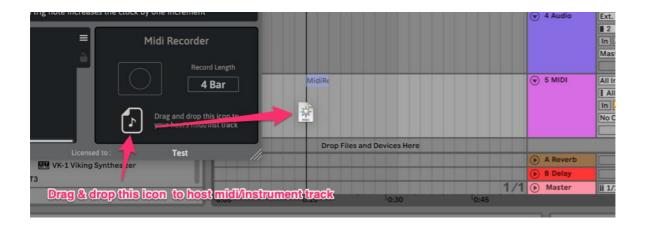

# **License**

HY-SeqCollection2 Copyright (c) 2019 HY-Plugins

\*\*\* END USER LICENSE AGREEMENT \*\*\*

IMPORTANT: PLEASE READ THIS LICENSE CAREFULLY BEFORE USING THIS SOFTWARE.

#### 1. LICENSE

By receiving, opening the file package, and/or using HY-SeqCollection2 ("Software") containing this software, you agree that this End User User License Agreement(EULA) is a legally binding and valid contract and agree to be bound by it. You agree to abide by the intellectual property laws and all of the terms and conditions of this Agreement.

Unless you have a different license agreement signed by HY-Plugins your use of HY-SeqCollection2 indicates your acceptance of this license agreement and warranty.

Subject to the terms of this Agreement, HY-Plugins grants to you a limited, non-exclusive, non-transferable license, without right to sublicense, to use HY-SeqCollection2 in accordance with this Agreement and any other written agreement with HY-Plugins. HY-Plugins does not transfer the title of HY-SeqCollection2 to you; the license granted to you is not a sale. This agreement is a binding legal agreement between HY-Plugins and the purchasers or users of HY-SeqCollection2.

If you do not agree to be bound by this agreement, remove HY-SeqCollection2 from your computer now and, if applicable, promptly return to HY-Plugins by mail any copies of HY-SeqCollection2 and related documentation and packaging in your possession.

#### 2. DISTRIBUTION

HY-SeqCollection2 and the license herein granted shall not be copied, shared, distributed, re-sold, offered for re-sale, transferred or sub-licensed in whole or in part except that you may make one copy for archive purposes only. For information about redistribution of HY-SeqCollection2 contact HY-Plugins.

#### 3. USER AGREEMENT

#### 3.1 Use

Your license to use HY-SeqCollection2 is limited to the number of licenses purchased by you. You shall not allow others to use, copy or evaluate copies of HY-SeqCollection2 .

#### 3.2 Use Restrictions

You shall use HY-SeqCollection2 in compliance with all applicable laws and not for any unlawful purpose. Without limiting the foregoing, use, display or distribution of HY-SeqCollection2 together with material that is pornographic, racist, vulgar, obscene, defamatory, libelous, abusive, promoting hatred, discriminating or displaying prejudice based on religion, ethnic heritage, race, sexual orientation or age is strictly prohibited.

Each licensed copy of HY-SeqCollection2 may be used on one single computer location by one user. Use of HY-SeqCollection2 means that you have loaded, installed, or run HY-SeqCollection2 on a computer or similar device. If you install HY-SeqCollection2 onto a multi-user platform, server or network, each and every individual user of HY-SeqCollection2 must be licensed separately.

You may make one copy of HY-SeqCollection2 for backup purposes, providing you only have one copy installed on one computer being used by one person. Other users may not use your copy of HY-SeqCollection2. The assignment, sublicense, networking, sale, or distribution of copies of HY-SeqCollection2 are strictly forbidden without the prior written consent of HY-Plugins. It is a violation of this agreement to assign, sell, share, loan, rent, lease, borrow, network or transfer the use of HY-SeqCollection2. If any person other than yourself uses HY-SeqCollection2 registered in your name, regardless of whether it is at the same time or different times, then this agreement is being violated and you are responsible for that violation!

#### 3.3 Copyright Restriction

This Software contains copyrighted material, trade secrets and other proprietary material. You shall not, and shall not attempt to, modify, reverse engineer, disassemble or decompile HY-SeqCollection2 . Nor can you create any derivative works or other works that are based upon or derived from HY-SeqCollection2 in whole or in part.

HY-Plugins's name, logo and graphics file that represents HY-SeqCollection2 shall not be used in any way to promote products developed with HY-SeqCollection2 . HY-Plugins retains sole and exclusive ownership of all right, title and interest in and to HY-SeqCollection2 and all Intellectual Property rights relating thereto.

Copyright law and international copyright treaty provisions protect all parts of HY-SeqCollection2, products and services. No program, code, part, image, audio sample, or text may be copied or used in any way by the user except as intended within the bounds of the single user program. All rights not expressly granted hereunder are reserved for HY-Plugins.

#### 3.4 Limitation of Responsibility

You will indemnify, hold harmless, and defend HY-Plugins , its employees, agents and distributors against any and all claims, proceedings, demand and costs resulting from or in any way connected with your use of HY-Plugins's Software.

In no event (including, without limitation, in the event of negligence) will HY-Plugins, its employees, agents or distributors be liable for any consequential, incidental, indirect, special or punitive damages whatsoever (including, without limitation, damages for loss of profits, loss of use, business interruption, loss of information or data, or pecuniary loss), in connection with or arising out of or related to this Agreement, HY-SeqCollection2 or the use or inability to use HY-SeqCollection2 or the furnishing, performance or use of any other

matters hereunder whether based upon contract, tort or any other theory including negligence.

HY-Plugins's entire liability, without exception, is limited to the customers' reimbursement of the purchase price of the Software (maximum being the lesser of the amount paid by you and the suggested retail price as listed by HY-Plugins) in exchange for the return of the product, all copies, registration papers and manuals, and all materials that constitute a transfer of license from the customer back to HY-Plugins.

#### 3.5 Warranties

Except as expressly stated in writing, HY-Plugins makes no representation or warranties in respect of this Software and expressly excludes all other warranties, expressed or implied, oral or written, including, without limitation, any implied warranties of merchantable quality or fitness for a particular purpose.

#### 3.6 Governing Law

This Agreement shall be governed by the law of the Japan applicable therein. You hereby irrevocably attorn and submit to the non-exclusive jurisdiction of the courts of Japan therefrom. If any provision shall be considered unlawful, void or otherwise unenforceable, then that provision shall be deemed severable from this License and not affect the validity and enforceability of any other provisions.

#### 3.7 Termination

Any failure to comply with the terms and conditions of this Agreement will result in automatic and immediate termination of this license. Upon termination of this license granted herein for any reason, you agree to immediately cease use of HY-SeqCollection2 and destroy all copies of HY-SeqCollection2 supplied under this Agreement. The financial obligations incurred by you shall survive the expiration or termination of this license.

#### 4. DISCLAIMER OF WARRANTY

THIS SOFTWARE AND THE ACCOMPANYING FILES ARE SOLD "AS IS" AND WITHOUT WARRANTIES AS TO PERFORMANCE OR MERCHANTABILITY OR ANY OTHER WARRANTIES WHETHER EXPRESSED OR IMPLIED. THIS DISCLAIMER CONCERNS ALL FILES GENERATED AND EDITED BY HY-SeqCollection2 AS WELL.

#### 5. CONSENT OF USE OF DATA

You agree that HY-Plugins may collect and use information gathered in any manner as part of the product support services provided to you, if any, related to HY-SeqCollection2 .HY-Plugins may also use this information to provide notices to you which may be of use or interest to you.

**End**